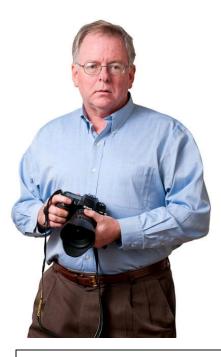

## Hearthtone Video and Photo

## Picture Download Instructions

You should have received an email with the specific link to your pictures. Click on the link to get to your pictures.

Click on any picture to bring up a single picture.

Moving your mouse cursor over the left side of the picture will make appear choices of things that you can do.

You want to choose the "download original -- all available" selection.

Choosing "all available" creates a zip file that you can download to your computer and unzip after download. I would suggest making a folder with the address of your listing as a good starting point, then sending the zip file there and unzipping it there.

Doing this the first time can be tricky, but once you get the hang of it...

www.hearthtonemn.zenfolio.com

Please call me if you have any questions: 612-991-4550

John Walsh www.HearthtoneMN.com John@JohnFWalsh.com